#### **Step by Step Online Payment Instructions – Bank of Baroda Paypoint**

- **1. Click on the URL[:https://erp.eshiksa.net/DirectFeesv3/PIMS](https://erp.eshiksa.net/DirectFeesv3/PIMS) Below screen will appear:**
- **2. Enter your Roll No. and Date of Birth. Then Click on "Proceed" Button:**

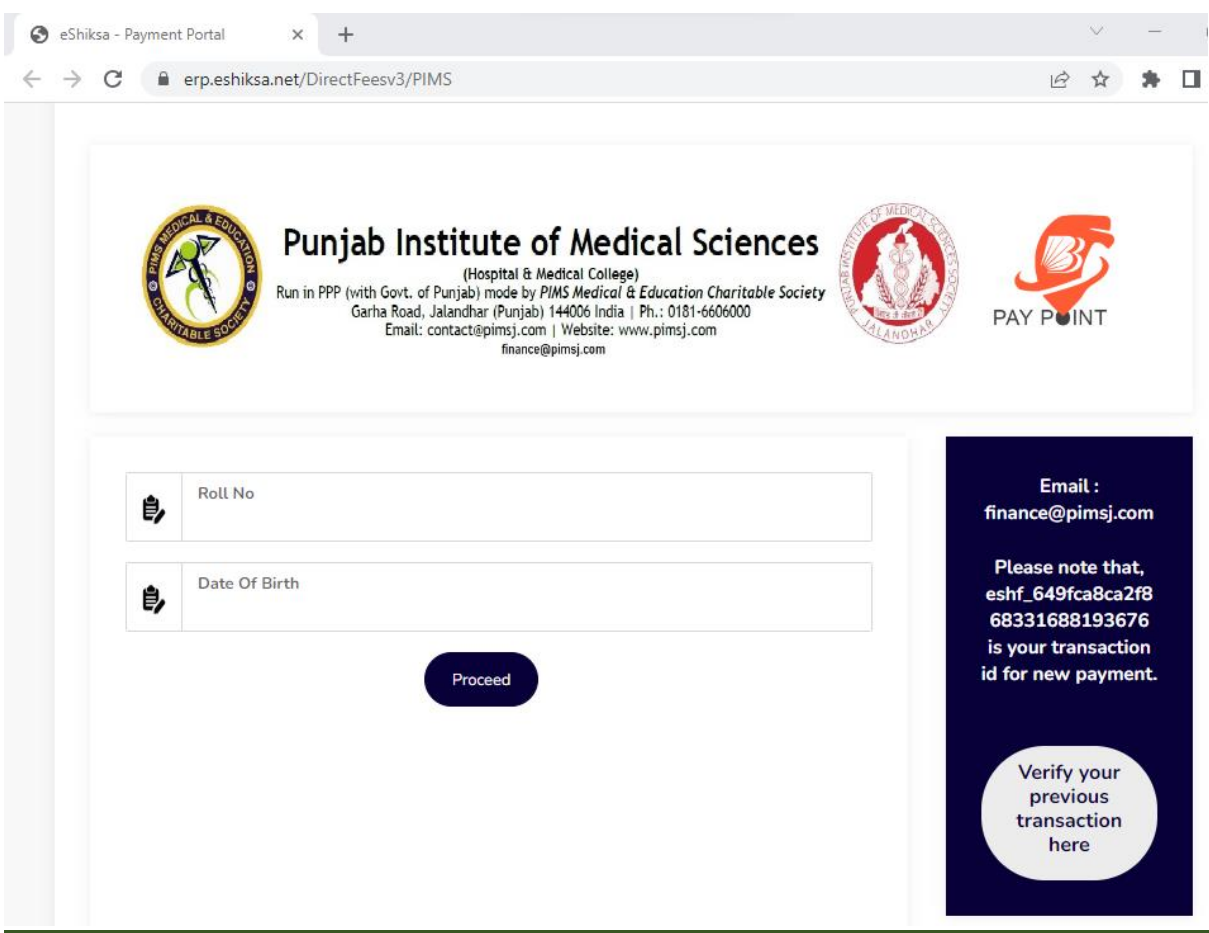

**3. After clicking "Proceed" button, Students details will be fetched automatically. Students have to enter "Tuition Fee", "Hostel Fee", and other fees. Select the "Payment mode" to pay from available digital modes. Then click "Proceed" button.**

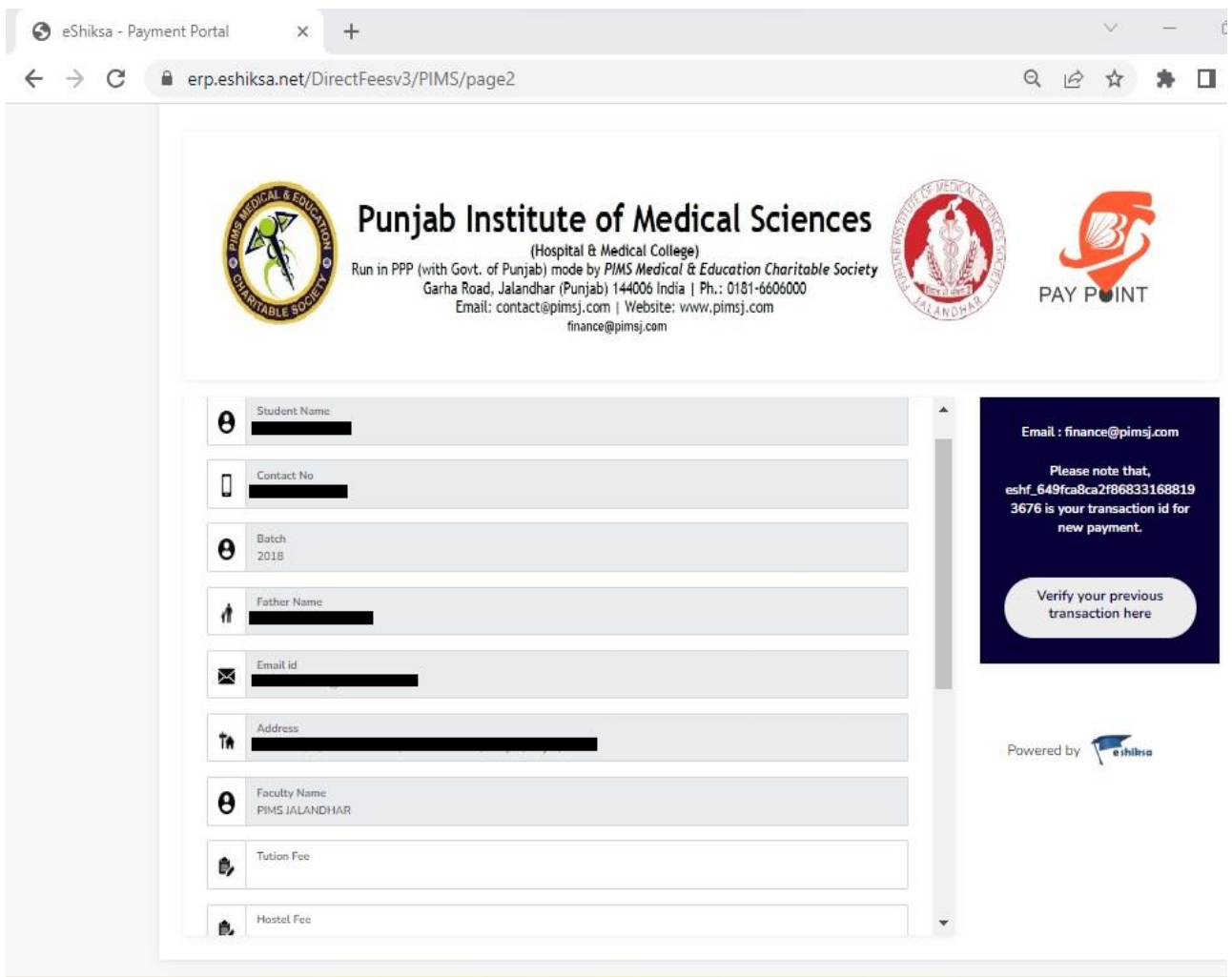

### **3. After clicking "Proceed" button, a preview page will open and after confirming the details, click on "proceed" button to make payment.**

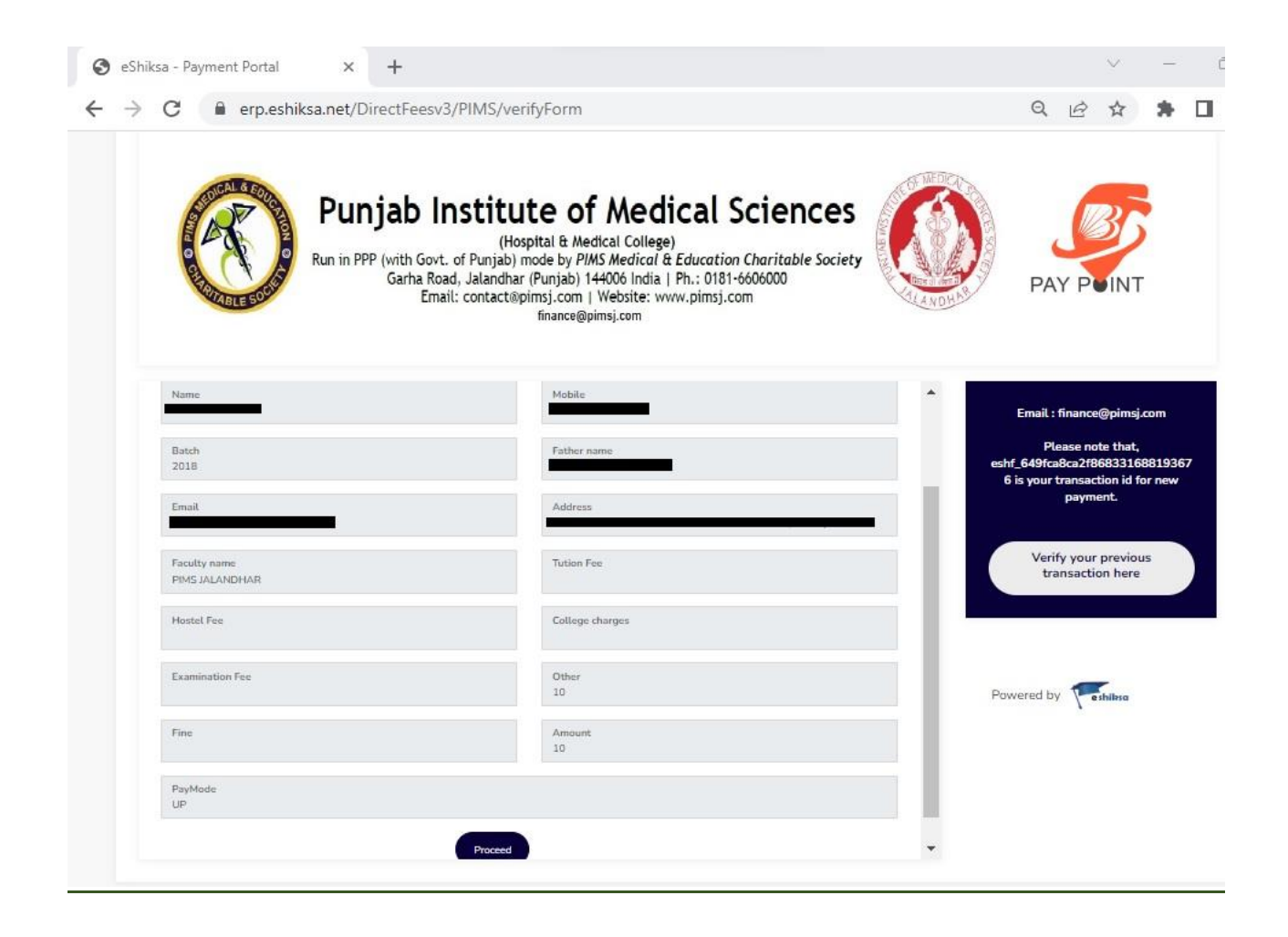

## **4. Enter your payment credentials to make payment.**

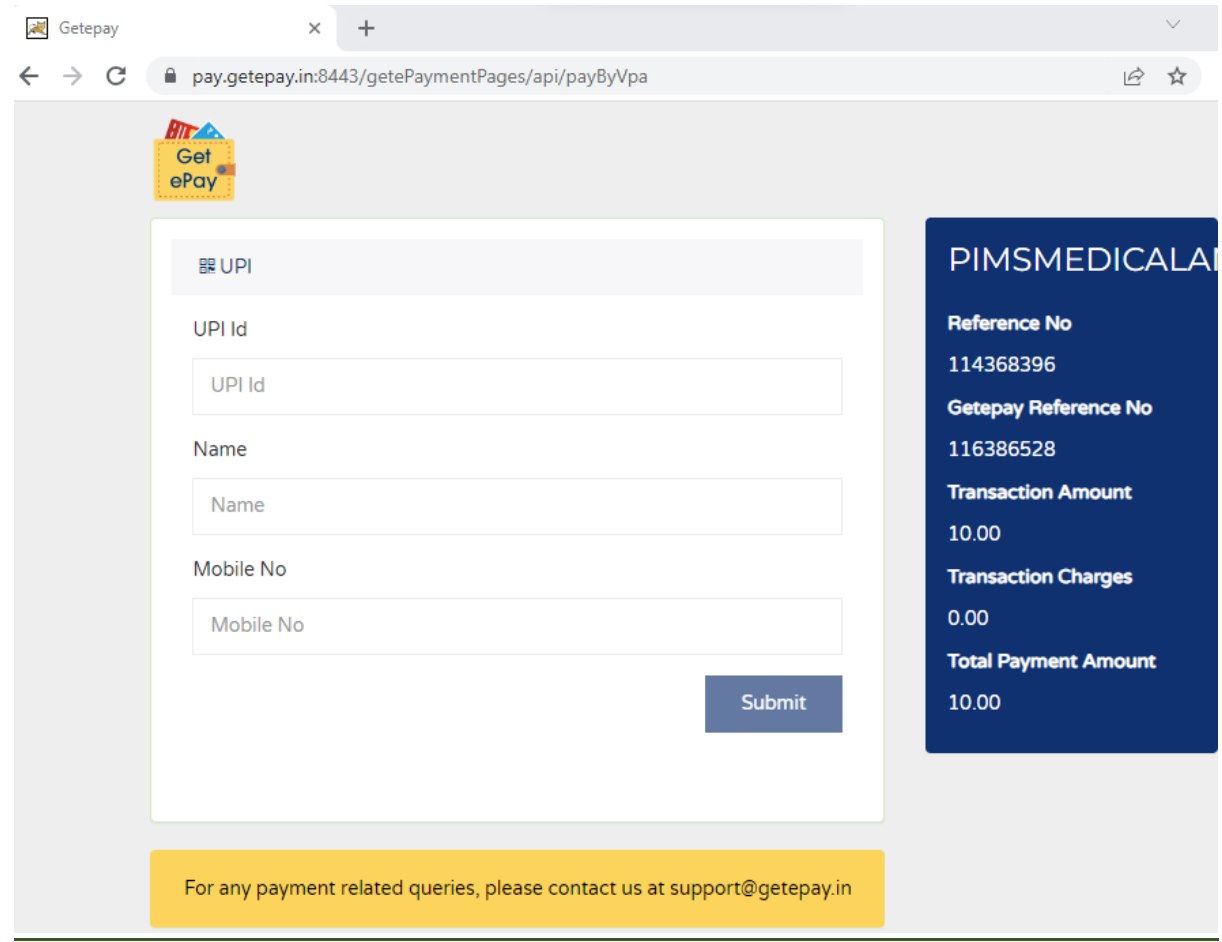

#### 5. Acknowledgement Receipt will be displayed after Successful payment.

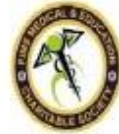

# **Punjab Institute of Medical Sciences**<br>
(Holopital & Nedical Sciences)<br>
(Holopital & Nedical College)<br>
Cathe Road, Jakiandha (media by *PMS Medical & Education Charitable Society*<br>
Cathe Road, Jakiandhar (Photogl) 144006

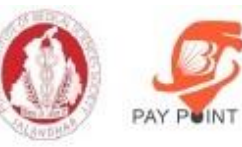

#### **Acknowledgement Receipt** Powered... Perhilleren DOB Rolling Name Mobile Batch Father name 2022  $\blacksquare$ Address Email Faculty name **Examination Fee** PIMS JALANDHAR  $10\,$ Amount Timld  $10\,$ eshf\_649e6e92c008d8331688104594 PaymentMode Payment Date 30-06-2023 UP Status Success Notes :-1. Please collect your Final Slip from Finance Department within 3 days

2. Please note unique transaction number for further reference.

3. Take printout of acknowledegement slip if required.

4. This slip is mear a acknowledegement not final slip.

5. This slip is not valid for claim of any refund/adjustment.